## バージョンアップ/ オプション追加編

ARCHITREND ZEROシリーズのアプリケーションをバージョン アップする方法、または追加購入したオプションプログラムをセッ トアップする方法について解説します。

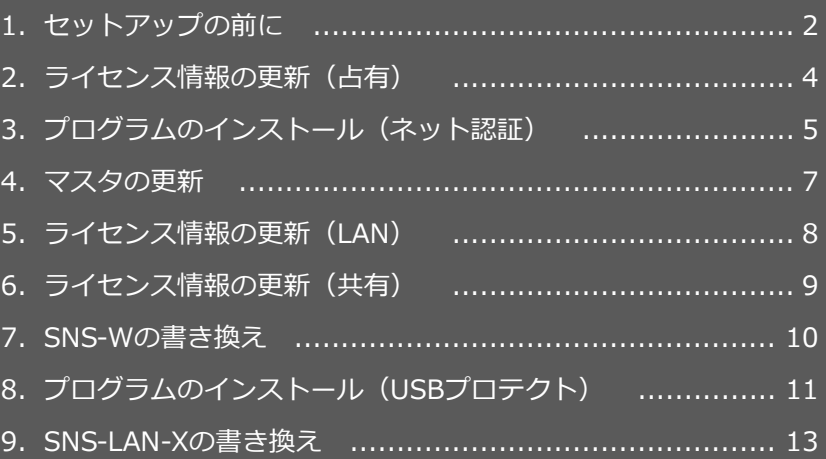

```
1.セットアップの前に
```
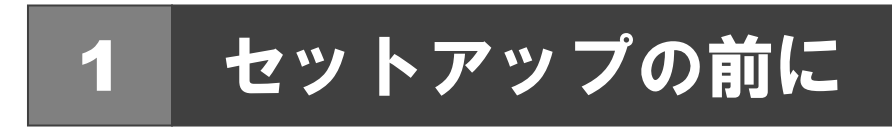

## プロテクトタイプの確認

お使いのプロテクトタイプを確認します。

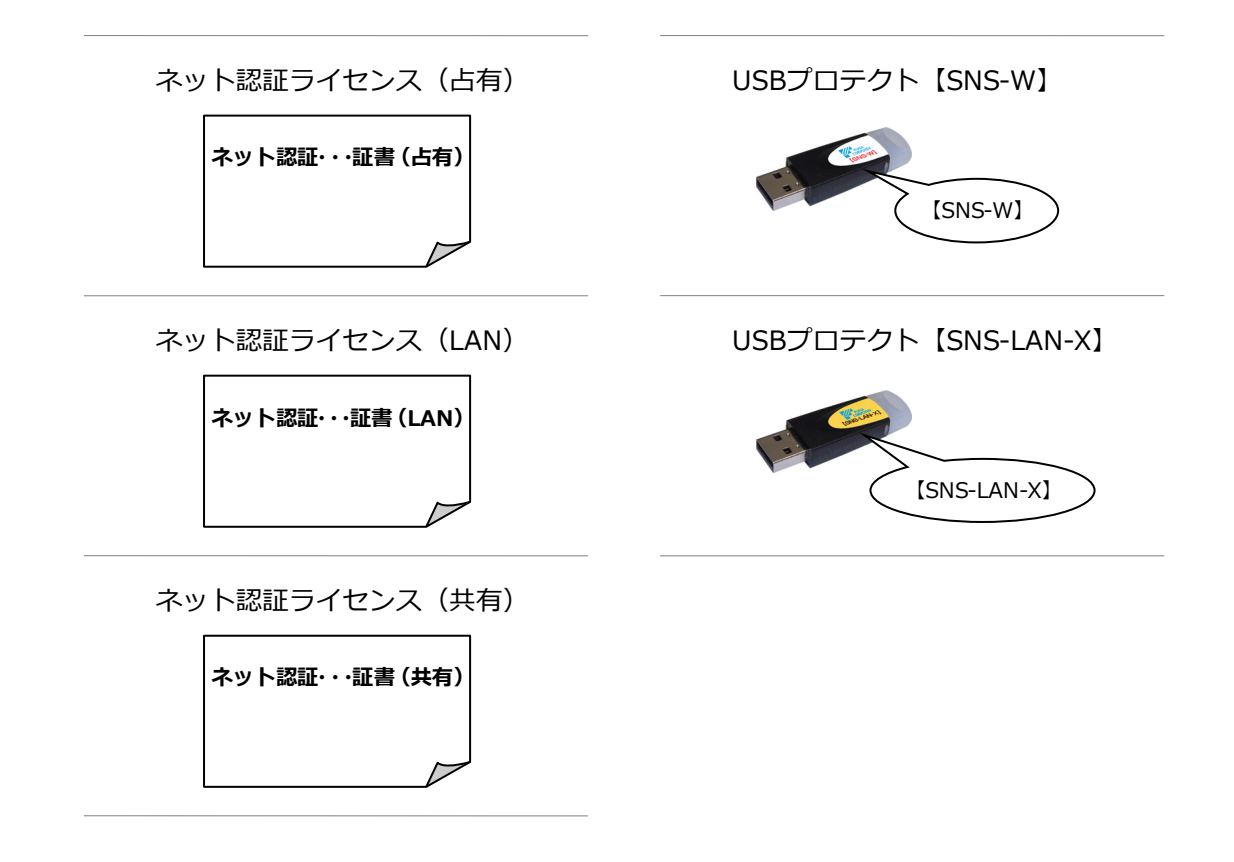

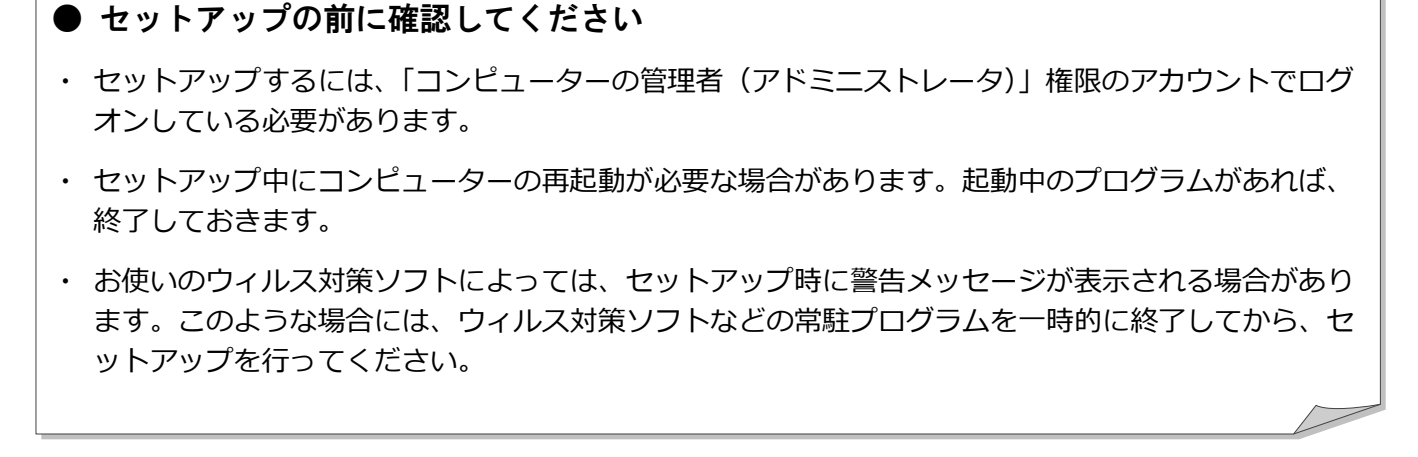

バージョンアップ/オプション追加の流れ

ARCHITREND ZERO シリーズのバージョンアップや、オプションプログラム追加購入時のセットアップは、使用するプロテ クトタイプに応じて以下の流れになります。

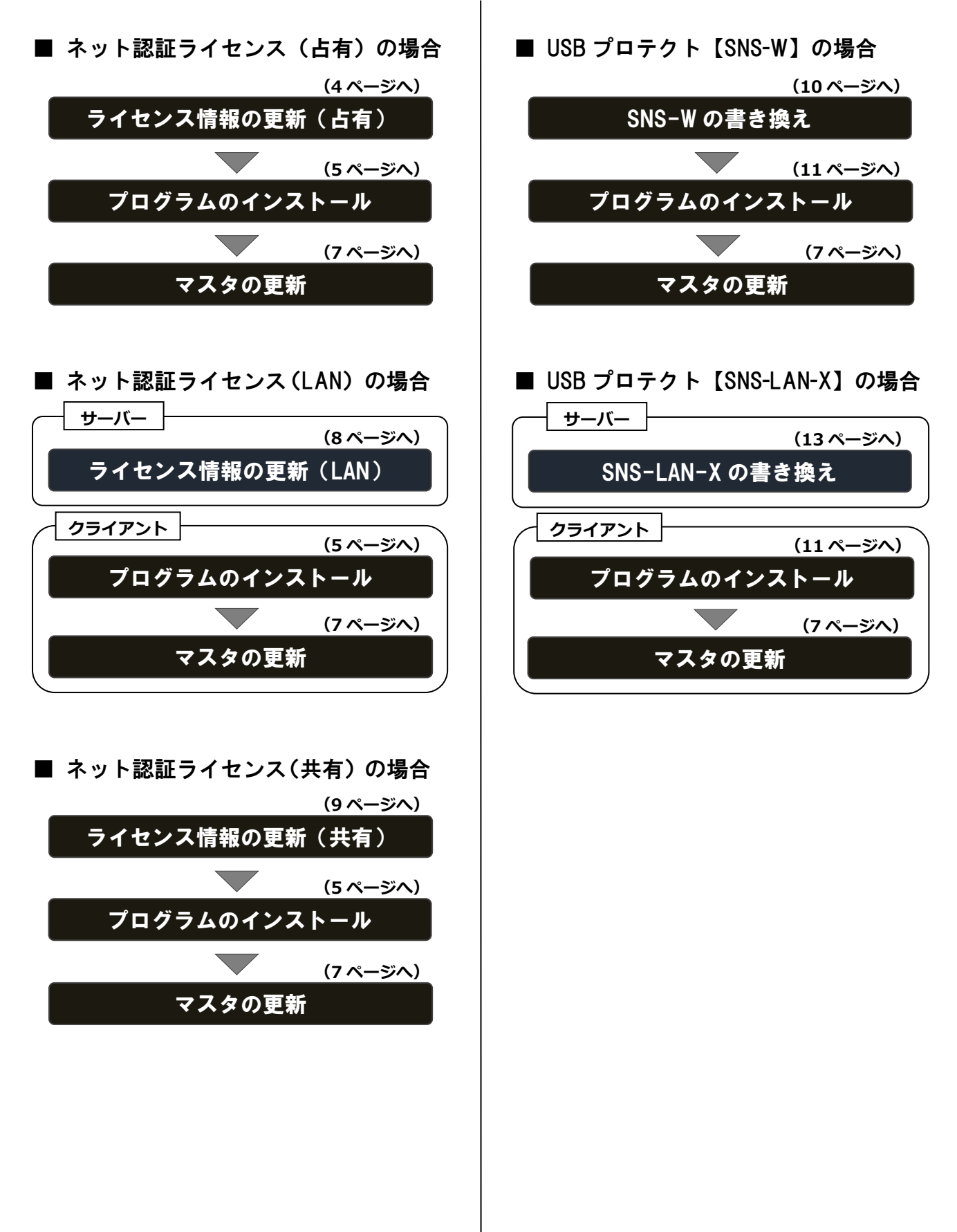

2. ライセンス情報の更新 (占有)

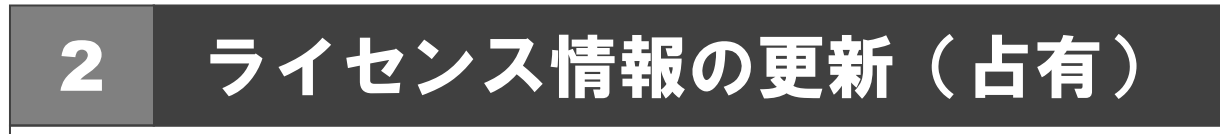

ネット認証ライセンス(占有モード)のライセンス情報を更新する方法を説明します。

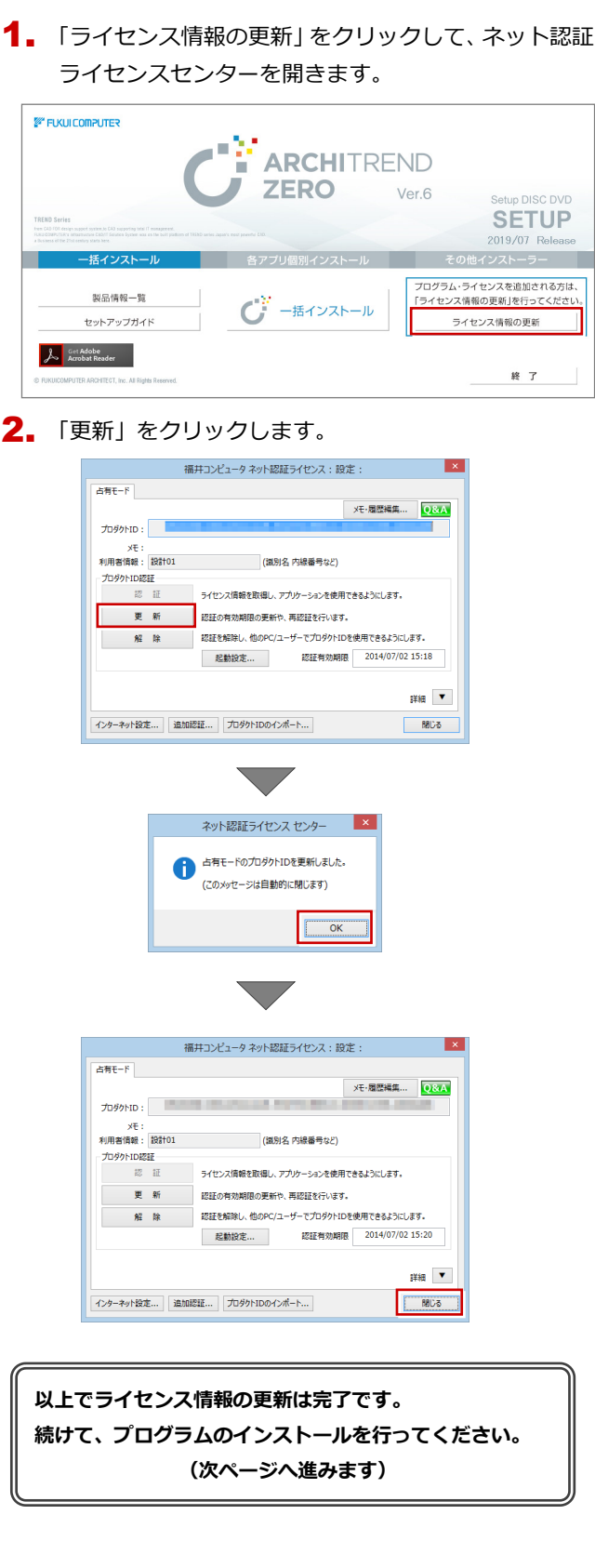

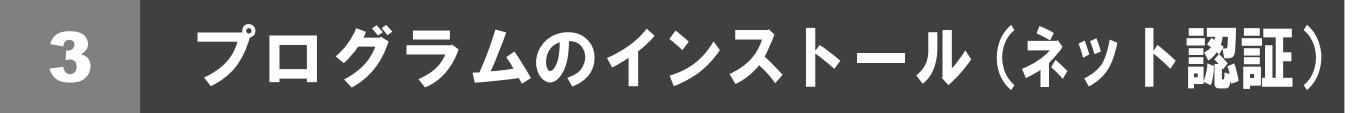

お使いのコンピューターにインストールされている ARCHITREND ZERO と関連するプログラムをバージョンアップ、また は最新版に更新します。

- コンピューターに「ARCHITREND ZERO のインスト 1. ール DVD」をセットします。
- 2. 「一括インストール」をクリックします。

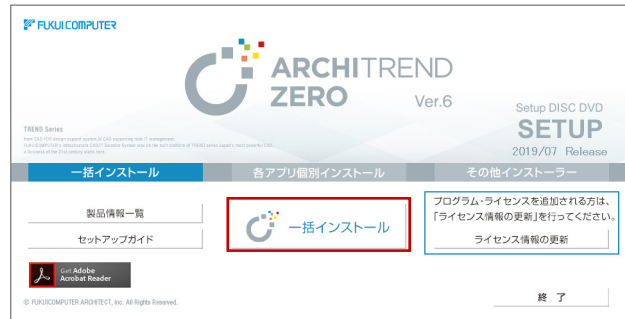

- ※ 上記画面が表示されない場合は、DVD 内の「Install.exe」 実行してください。
- ※ お使いのコンピューターが必要な動作環境を満たして いない場合は、「一括インストール」の実行後にセット アップが継続できないことをお知らせする画面が表示 されます。問題となっているシステム環境を改善してか ら、再度セットアップを実行してください。
- **3.** 表示される画面に従って、インストールします。 「簡単セットアップ(推奨)」を押します。

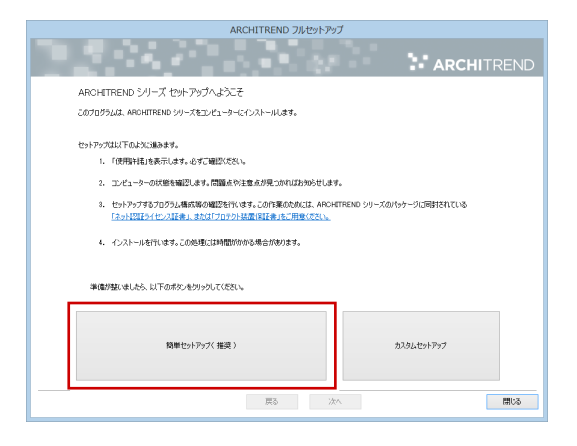

使用許諾を確認し、「承認」を押します。

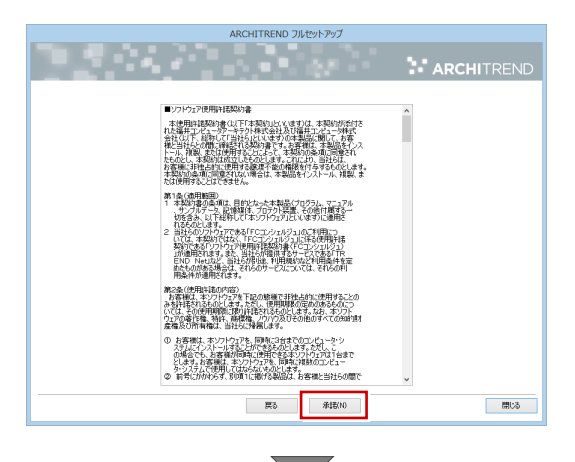

使用するプロテクトのタイプを選択します。

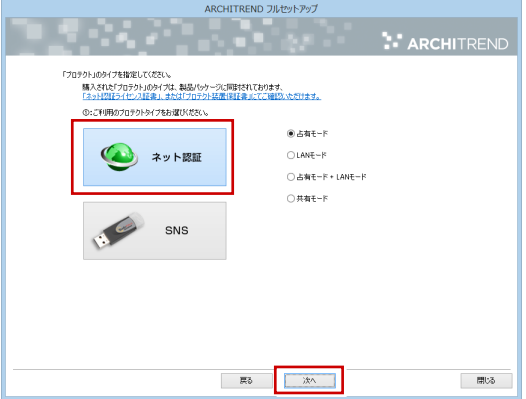

※ LAN モードを使用する場合は、「**LAN モード**」を選 択して「**サーバー名**」にネット認証 LAN サーバーを インストールしたコンピューター名を入力します。

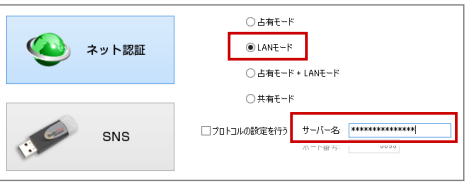

(次へ続きます)

- コンピューターの時計 日時がずれているとライセンスの認証が正常に行えま せん。右側のボタンを押して、正しい日時を設定してく ださい。
- インストールするプログラムを選択 5 桁+5 桁+5 桁のソフトウェア構成コードを入力して、 右側のボタンをクリックします。 メッセージが表示されたら、確認して「OK」を押します。

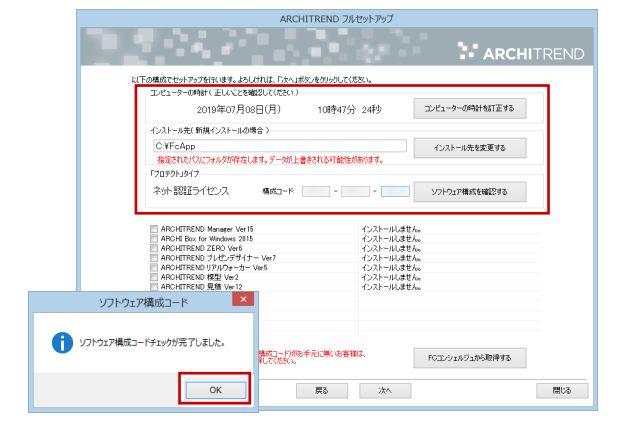

- ※ ソフトウェア構成コードは、Ver.6 シリーズの製品 パッケージに同梱されている「ネット認証ライセン ス証書」に記載されています。
- ※ Ver.6 シリーズの「ネット認証ライセンス証書」が お手元にない場合は、「FC コンシェルジュから取得 する」をクリックして、FC コンシェルジュから構 成コードを取得してください。

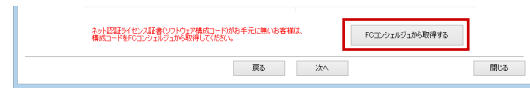

## 設定を終えたら、「次へ」を押します。

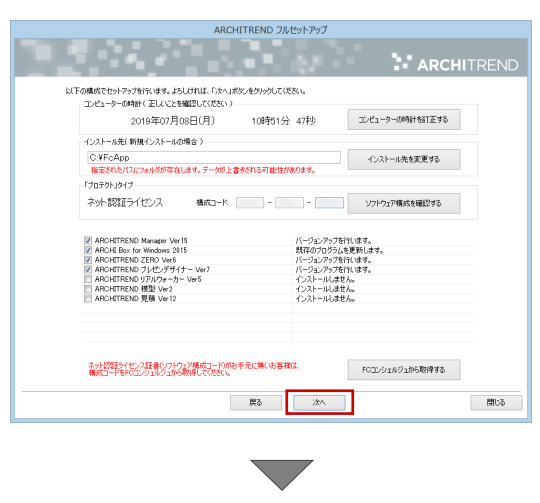

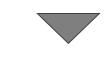

内容を確認して「セットアップ開始」を押します。

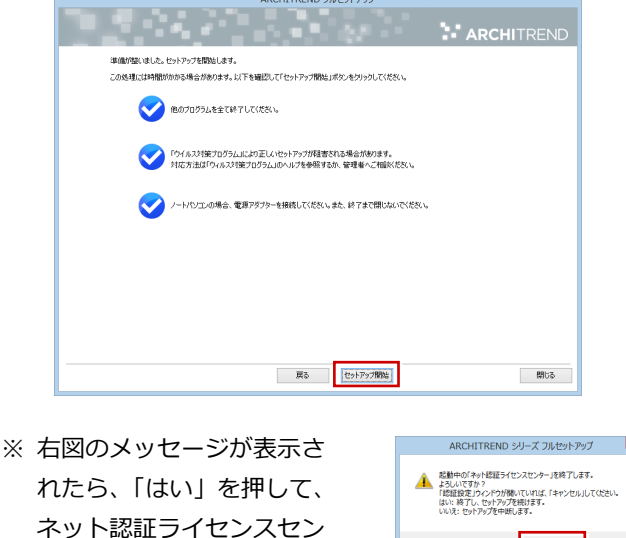

プログラムのインストール処理が開始します。インストール するプログラムや動作環境によっては、時間がかかる場合が あります。

 $\begin{array}{|c|c|c|c|c|}\hline &\text{dist}(N) &\text{dist}(N) \\\hline \end{array}$ 

ターを終了します。

完了のメッセージが表示されていたら「閉じる」を押して画 面を閉じます。

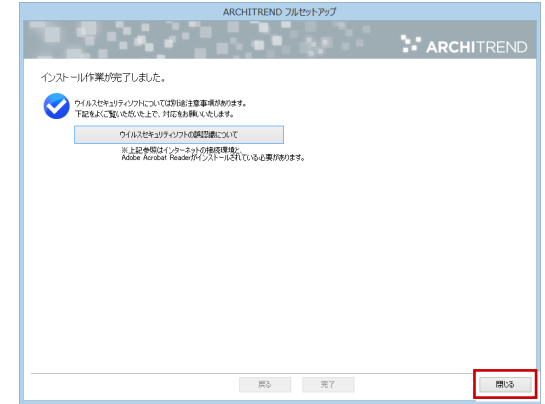

※ インストール終了後、以下のメッセージが表示されたら 「はい」を押して、Windows を再起動します。

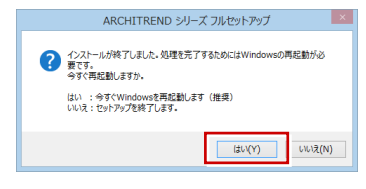

※ ARCHITREND ZERO 以外のアプリケーションやツ ール、データについては、新規導入編の「補足:DVD のその他の機能について」を参照してください。

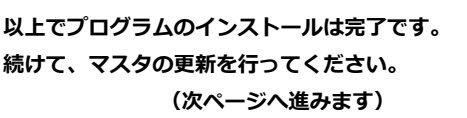

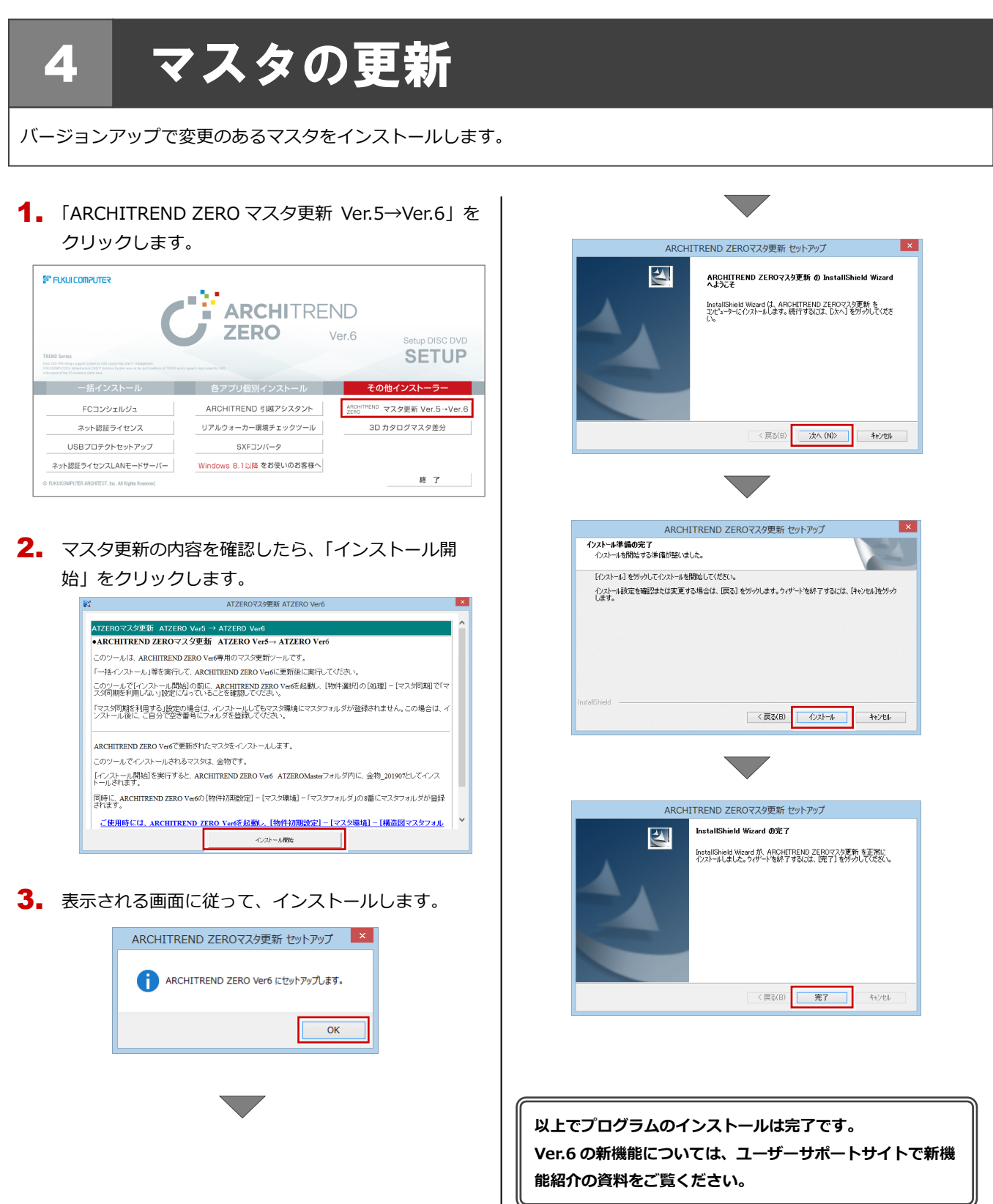

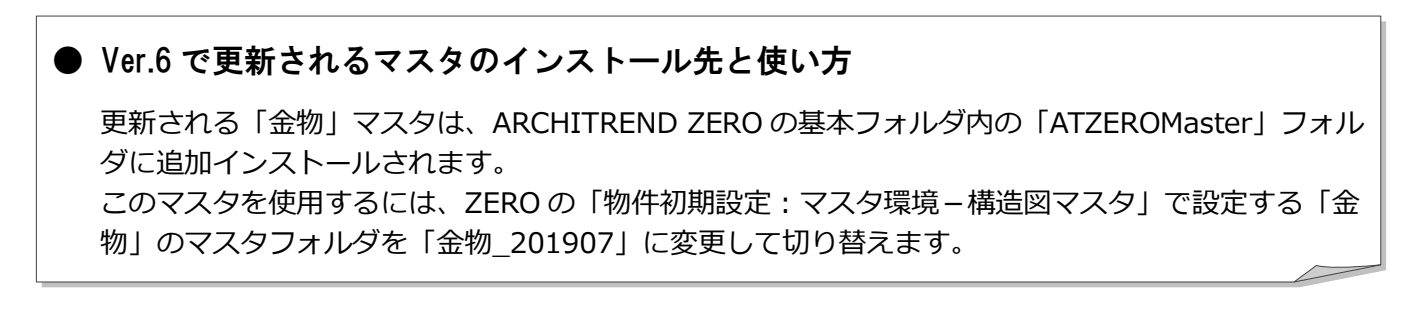

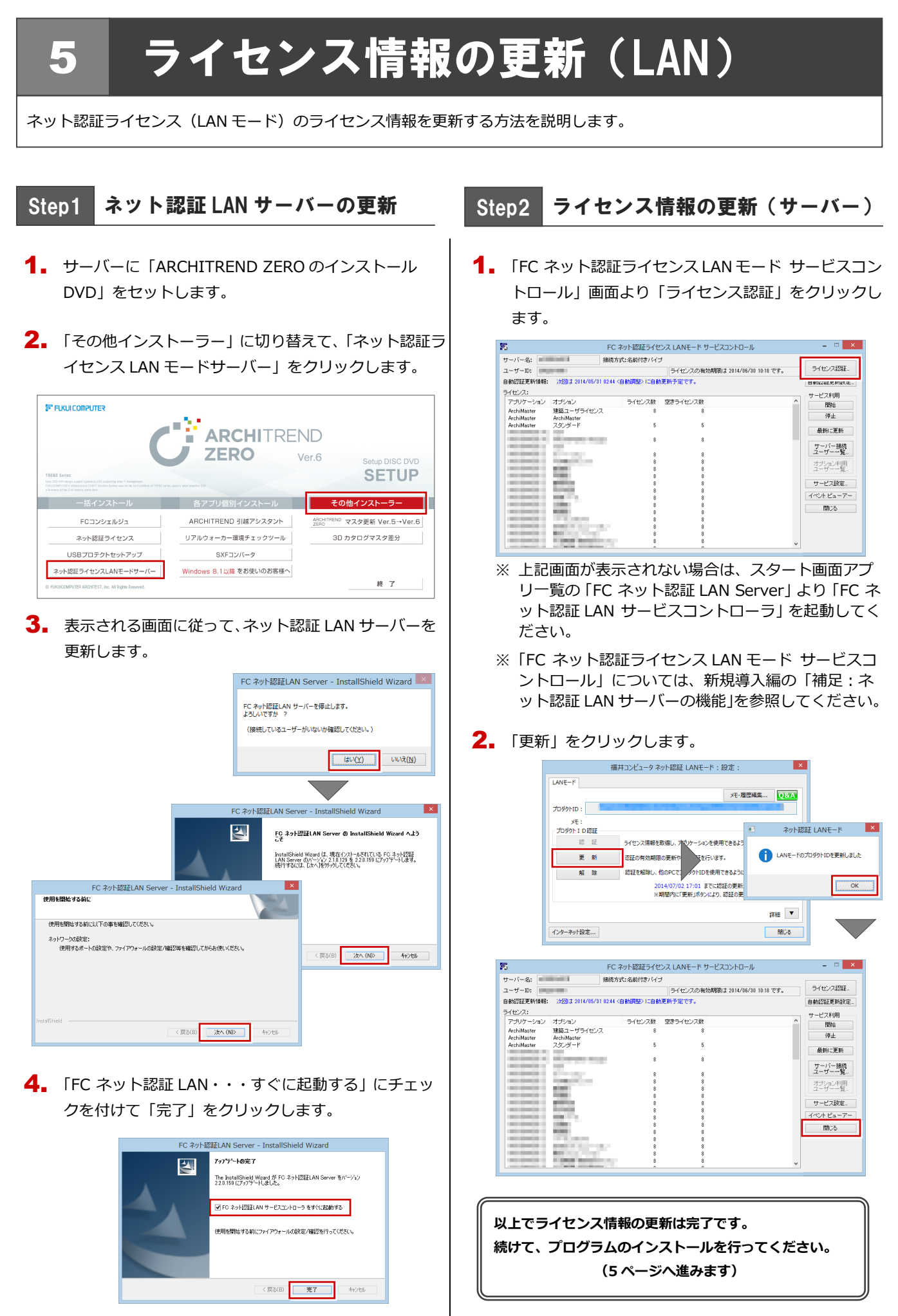

6 ライセンス情報の更新(共有)

ネット認証ライセンス(共有モード)のライセンス情報を更新する方法を説明します。

- $\mathop{\rm \P}$ . コンピューターに「ARCHITREND ZERO のインスト | 4. そのまま「認証」をクリックします。 ール DVD」をセットします。
- **2.** 「ライセンス情報の更新」をクリックします。

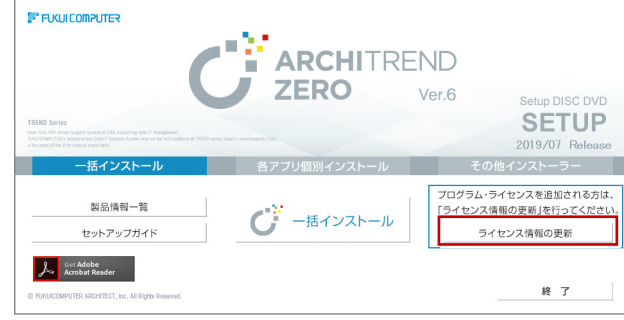

3. 「解除」をクリックして、プロダクト ID を解除します。

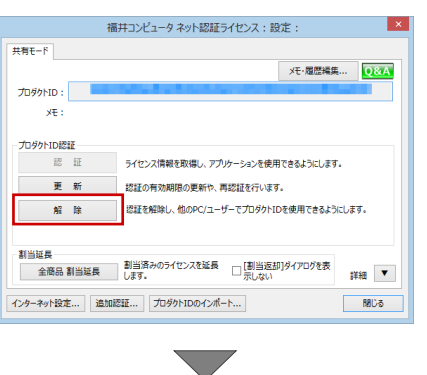

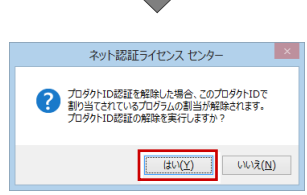

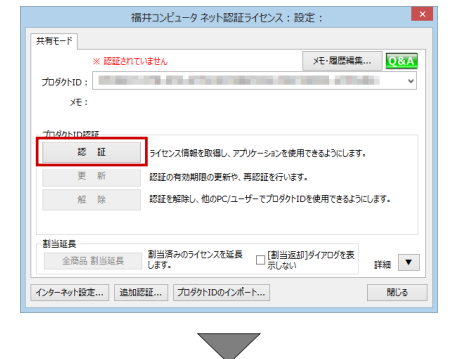

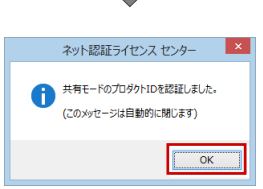

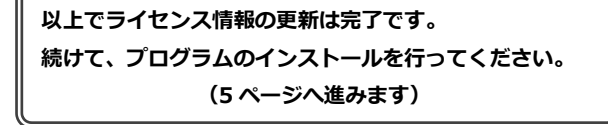

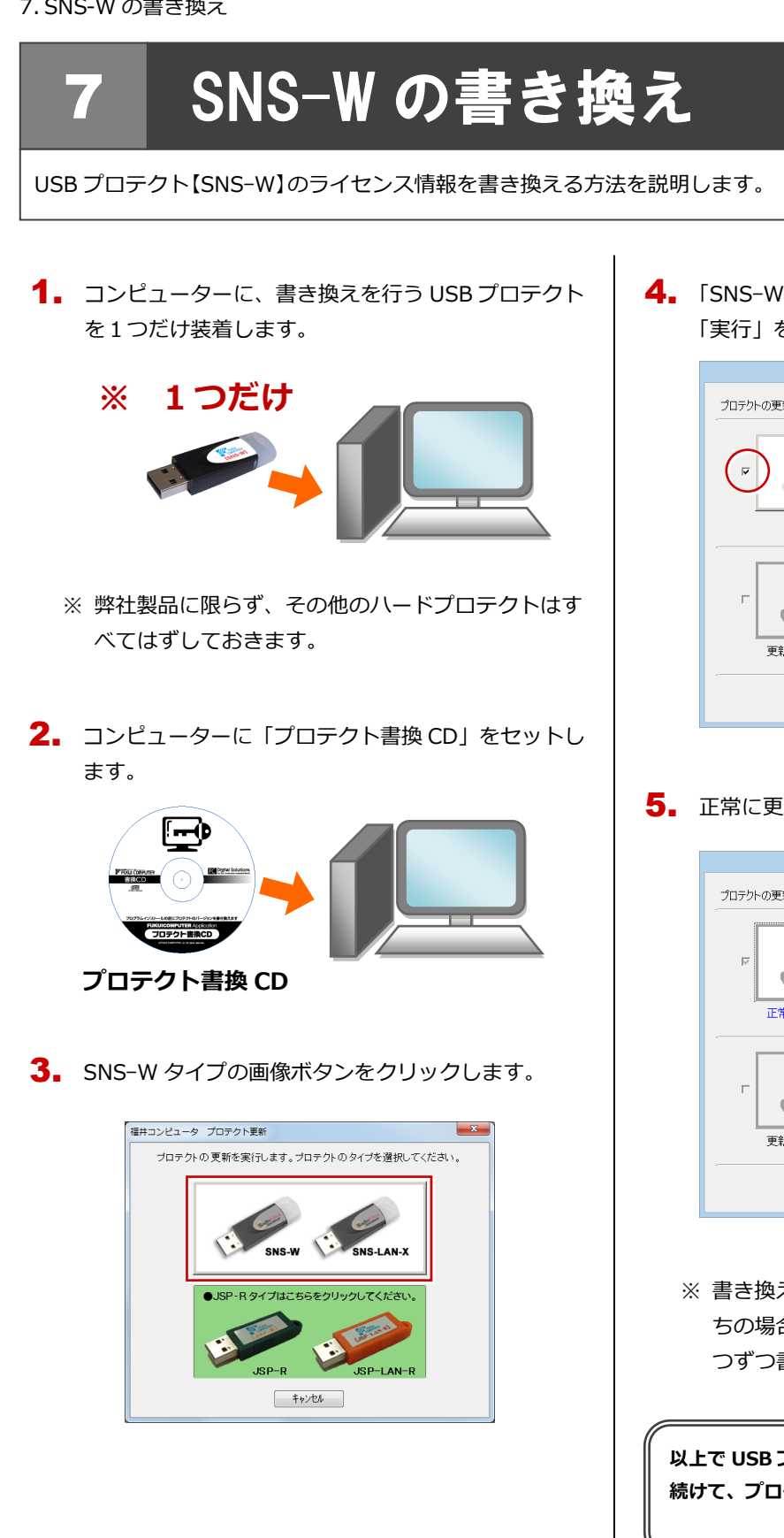

4. 「SNS-W」にチェックがついていることを確認して、 「実行」をクリックします。

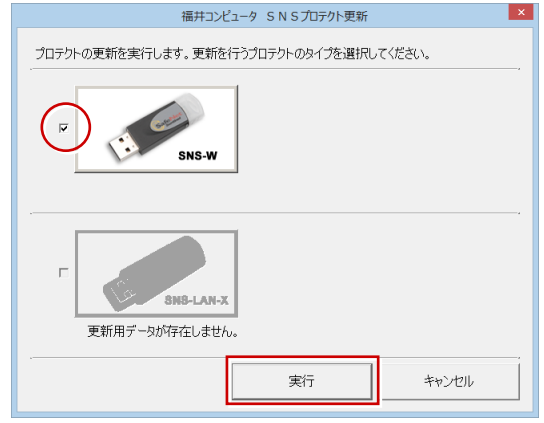

5. 正常に更新されたら、「終了」をクリックします。

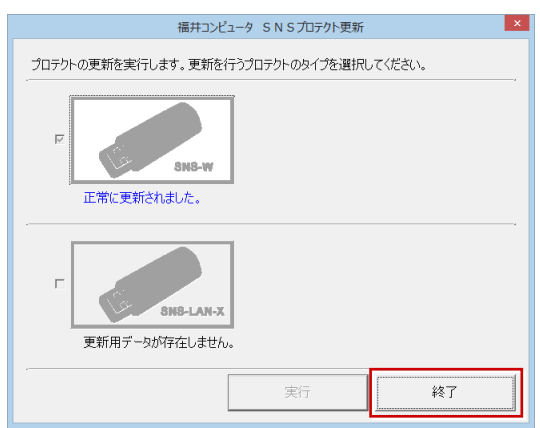

※ 書き換えの対象となる USB プロテクトを複数お持 ちの場合は、同じ手順を繰り返し、プロテクトを1 つずつ書き換えます。

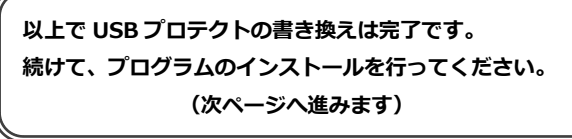

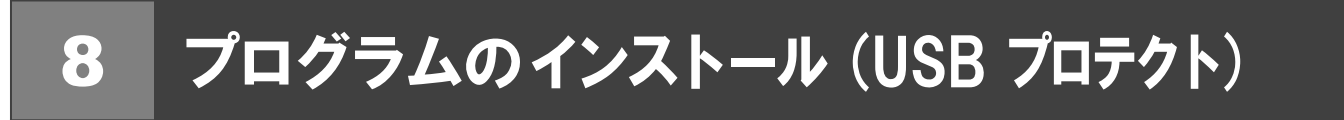

お使いのコンピューターにインストールされている ARCHITREND ZERO と関連するプログラムを、Ver.6 にバージョンア ップ、または最新版に更新します。

- コンピューターに「ARCHITREND ZERO のインスト 1. ール DVD」をセットします。
- 2. 「一括インストール」をクリックします。

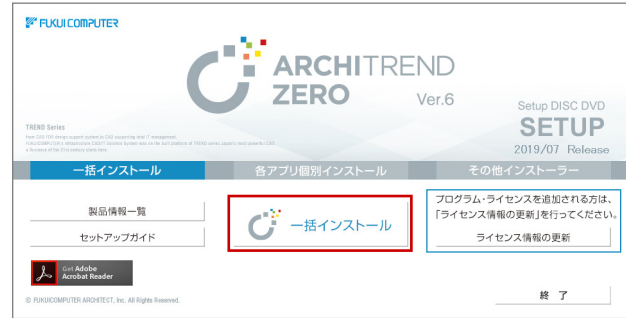

- ※ 上記画面が表示されない場合は、DVD 内の「Install.exe」 実行してください。
- ※ お使いのコンピューターが必要な動作環境を満たして いない場合は、「一括インストール」の実行後にセット アップが継続できないことをお知らせする画面が表示 されます。問題となっているシステム環境を改善してか ら、再度セットアップを実行してください。
- 3. 「簡単セットアップ(推奨)」を押します

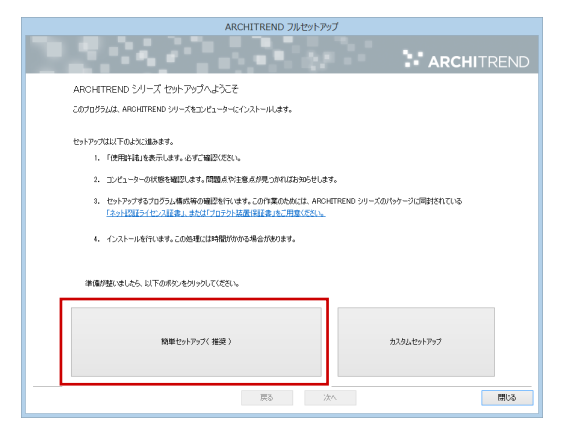

4. 使用許諾を確認し、「承諾」を押します

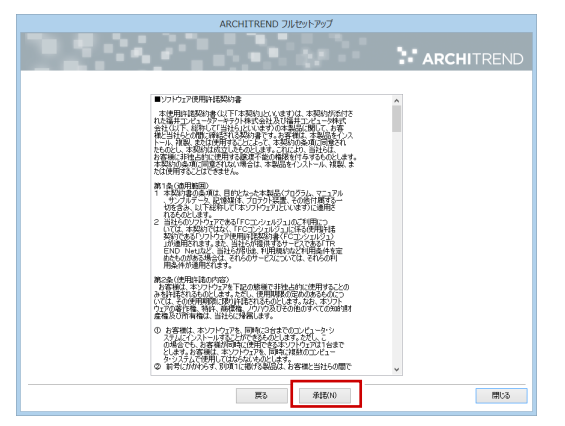

5. 使用するプロテクトのタイプを選択して、「次へ」を 押します。

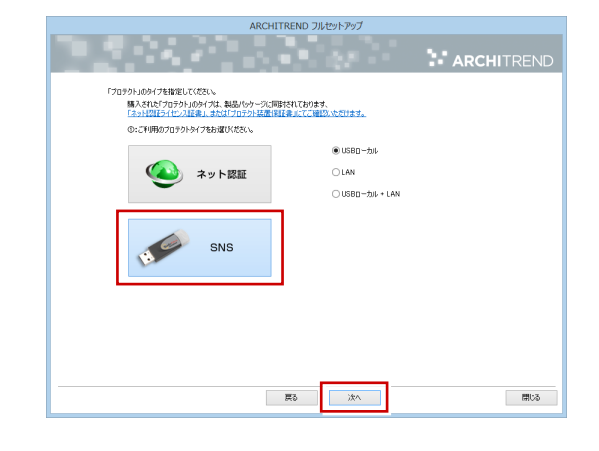

※ サーバーに装着する USB プロテクトタイプの場合 は、「LAN」を選択して「ネット認証ライセンス (LAN)をインストールしたコンピューター名と設 定したポート番号を入力します。

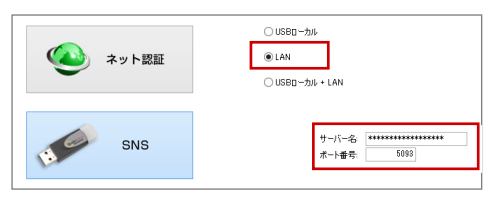

プロテクトからライセンス情報が取得され、インスト ールするプログラムが選択されます。

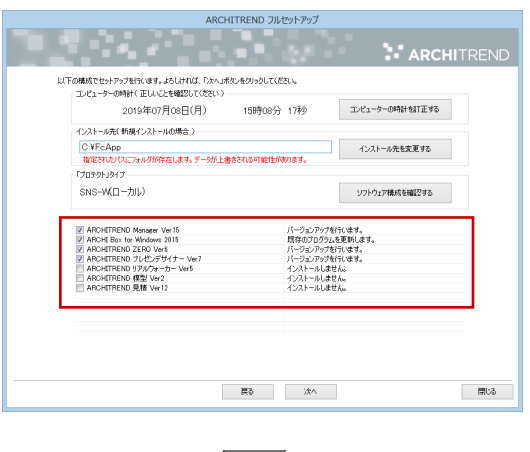

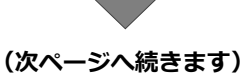

- 6. セットアップの構成を設定します。
	- コンピューターの時計 日時がずれていると、ライセンスが正しく認識でき ません。右側のボタンを押して、正確な日時を設定 してください。

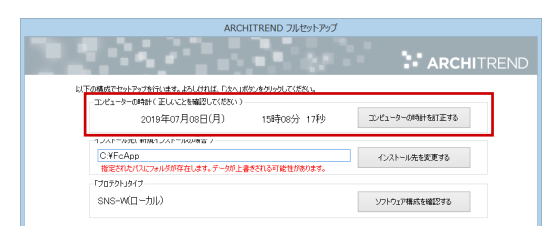

7. 設定を終えたら「次へ」を押します。

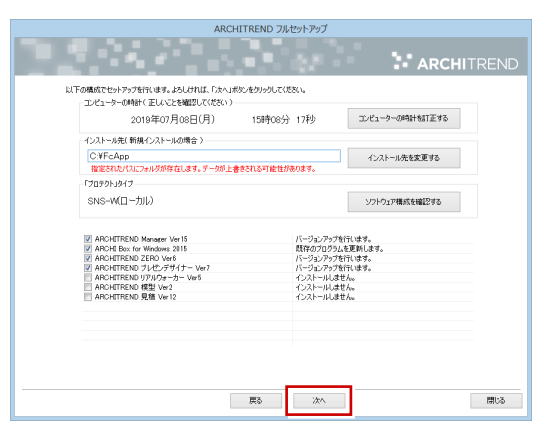

8. 内容を確認して「セットアップ開始」を押します。

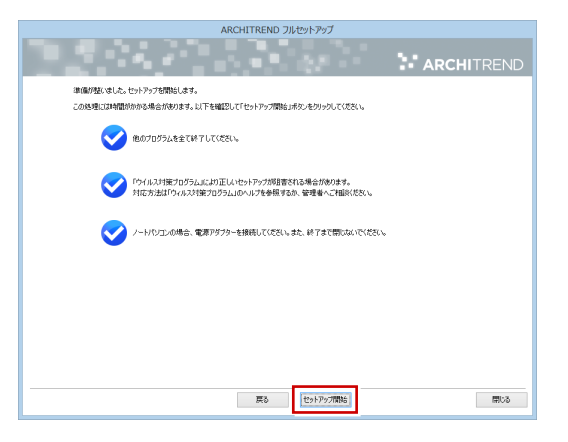

プログラムのインストール処理が開始します。 インストールするプログラムや動作環境によっては、 時間がかかる場合があります。

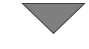

完了のメッセージが表示されていたら「閉じる」を押 して画面を閉じます。

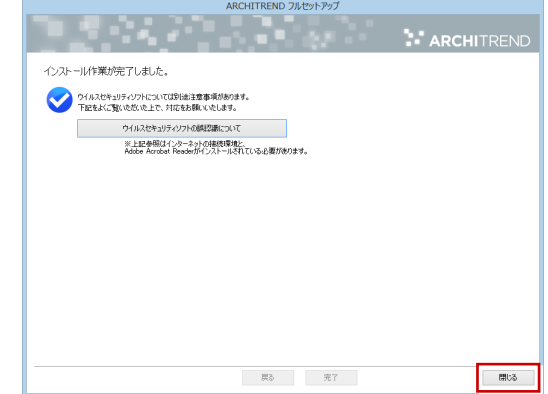

※ インストール終了後、以下のメッセージが表示されたら 「はい」を押して、Windows を再起動します。

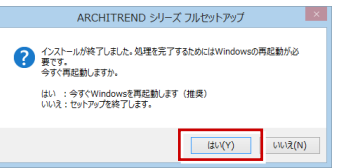

※ ARCHITREND ZERO 以外のアプリケーションやツ ール、データについては、新規導入編の「補足:DVD のその他の機能について」を参照してください。

**以上でプログラムのインストールは完了です。 Ver.6 の新機能については、ユーザーサポートサイトで新機 能紹介の資料をご覧ください。**

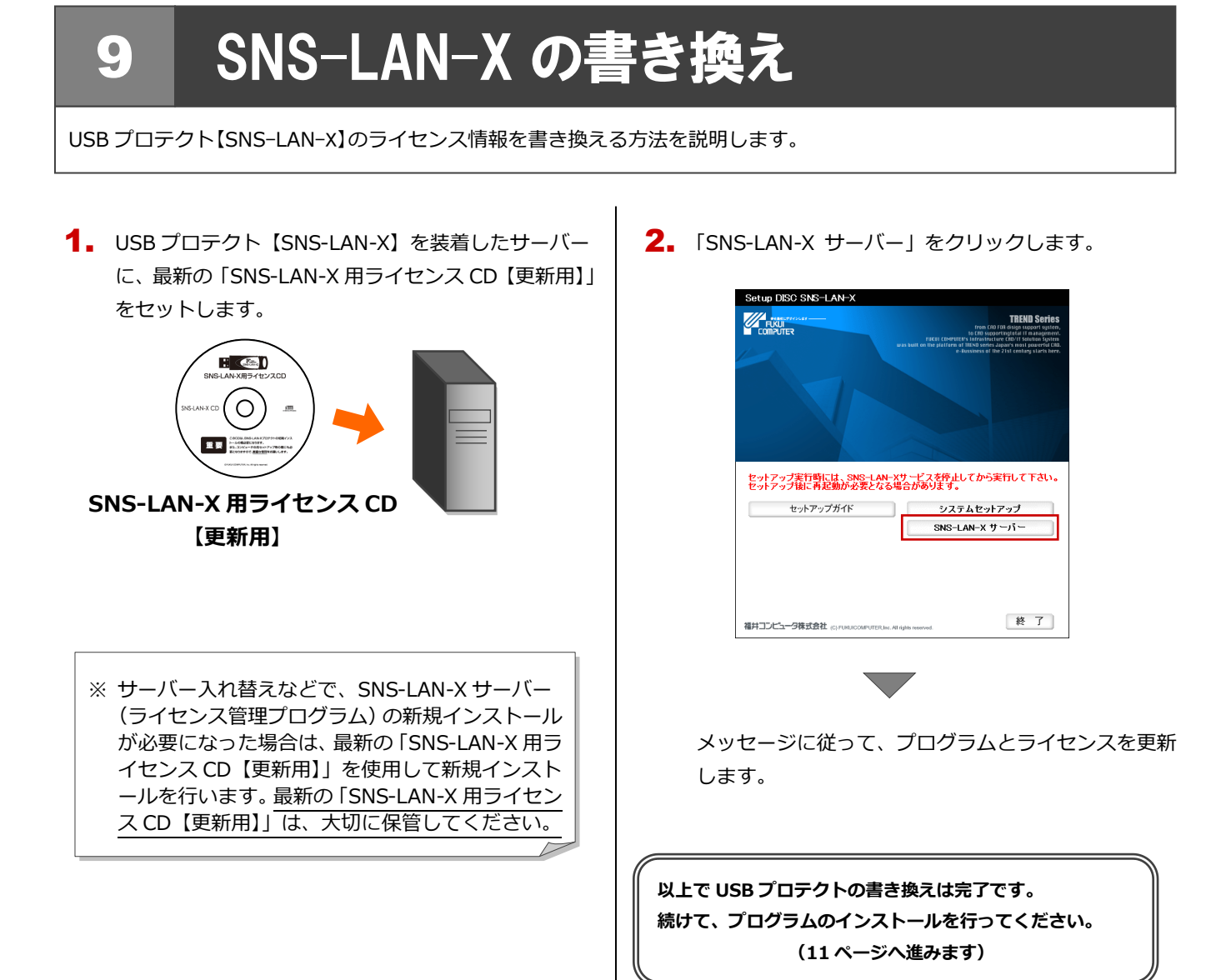